## Guía para Estudiantes – Olvidó el Nombre de Usuario

1. Comienza desde cualquier **página de inicio de sesión del HCPSS**; Canvas, G Suite, Synergy, etc. Localiza y haz clic en el enlace de **Olvidó la Contraseña (Forgot Password)**.

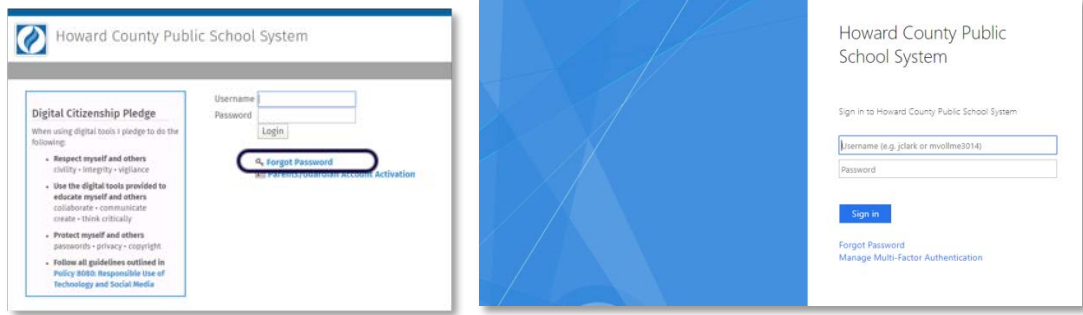

2. En la página de **Mi Cuenta (My Account)**, haz clic en **Olvidó el Nombre de Usuario (Forgot Username)** bajo el encabezado de **Estudiantes y Personal (Students & Staff)**.

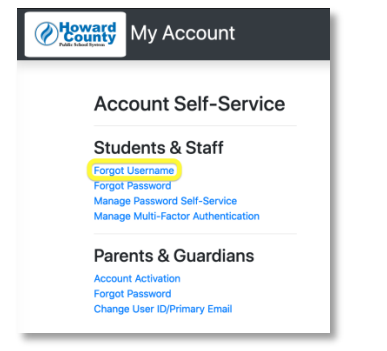

3. Ingresa la **Dirección de tu Correo Electrónico Personal (Personal Email Address)** y haz clic en  **Enviar [Correo Electrónico con] Nombre de Usuario (Send Username Email)**.

**Nota**: Para estudiantes que no cuentan con una dirección de correo electrónico personal en su informe, ingresar la dirección de correo electrónico del padre o tutor.

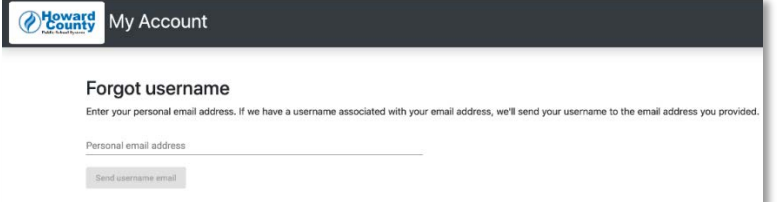

- 4. Aparecerá un mensaje de confirmación.
- 5. Revisa tu **Cuenta de Correo Electrónico Personal** para el **Correo Electrónico del Nombre de Usuario (Username Email)** enviado por noreply@hcpss.org. Tu nombre de usuario aparecerá en el cuerpo del correo electrónico.

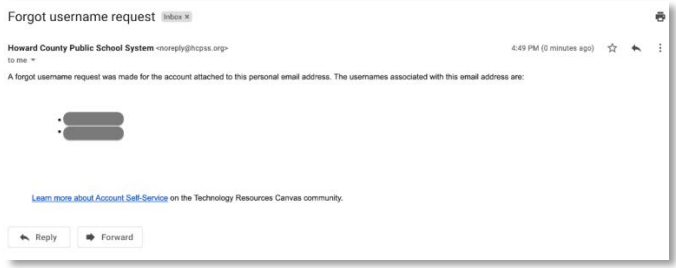